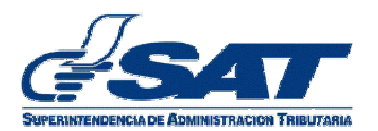

## *Documento de Orientación para el uso de la aplicación para ingreso de contenedor a la rampa de revisión*

Usuario Externo Sistema SAQBE

> **Unidad de Normas y Procedimientos Intendencia de Aduanas**

> > **Agosto de 2015**

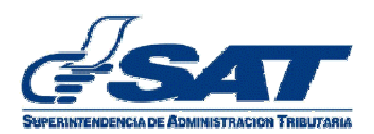

## **TABLA DE CONTENIDO**

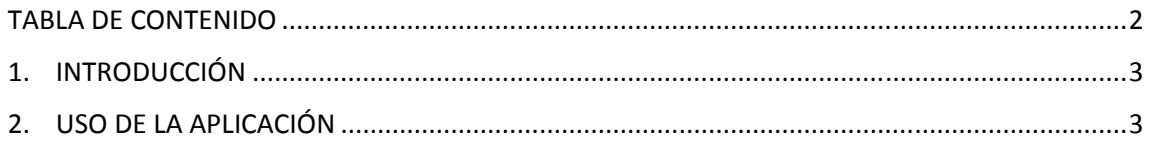

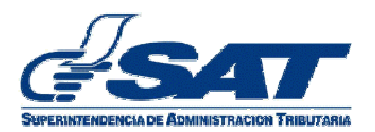

## **1. INTRODUCCIÓN**

Derivado de la necesidad de conocer el momento en que el importador coloca a disposición las mercancías para la revisión física y documental al verificador de mercancías asignado por el sistema, se contempló el desarrollo de una aplicación para que una persona asignada por el depósito aduanero temporal realice dicho registro.

## **2. USO DE LA APLICACIÓN**

La aplicación tiene como objetivo registrar cuando el medio de transporte se coloca a disposición del verificador de mercancías para la revisión física de las mismas.

A continuación se describe los pasos a seguir para el registro del medio de transporte:

1. El usuario debe colocar usuario (NIT) y contraseña para ingresar a e-Servicios.

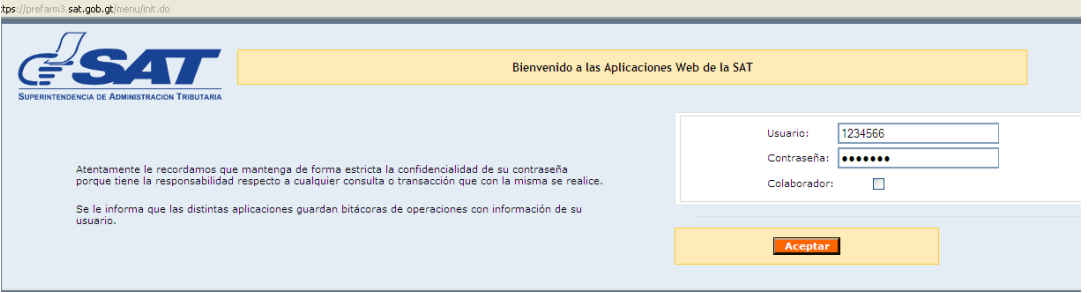

2. El usuario debe ingresar a la aplicación Aduanas

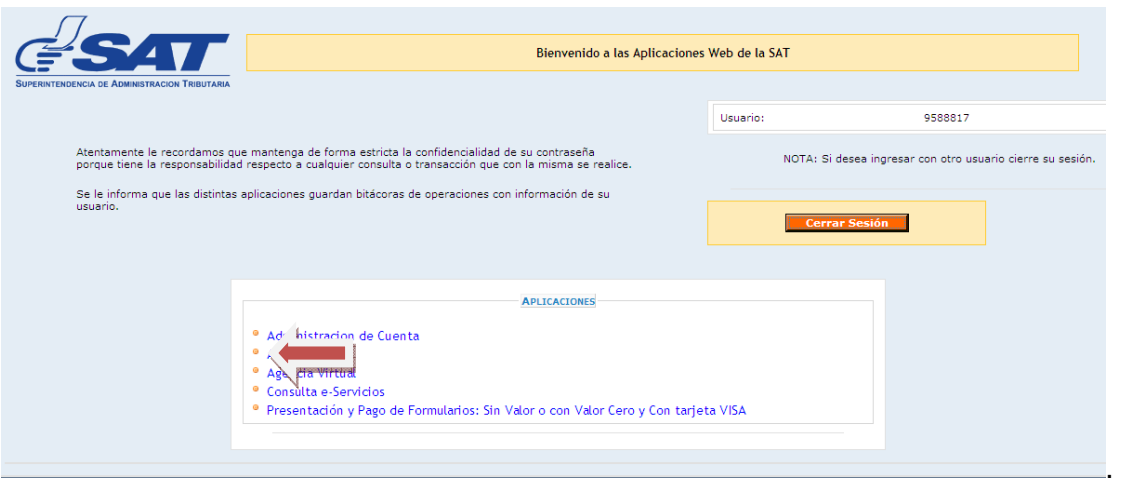

3. Selecciona el menú **Consultas > Ingreso de Contenedor a Rampa** 

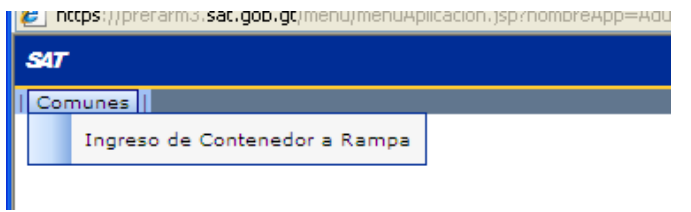

4. El sistema despliega la pantalla siguiente

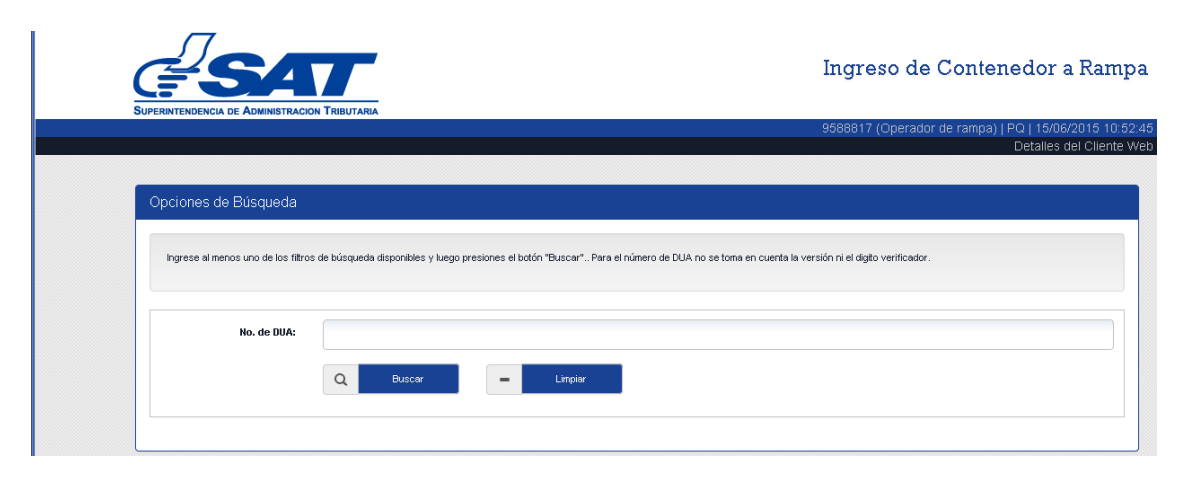

5. El usuario ingresa el número de DUA y selecciona el botón buscar.

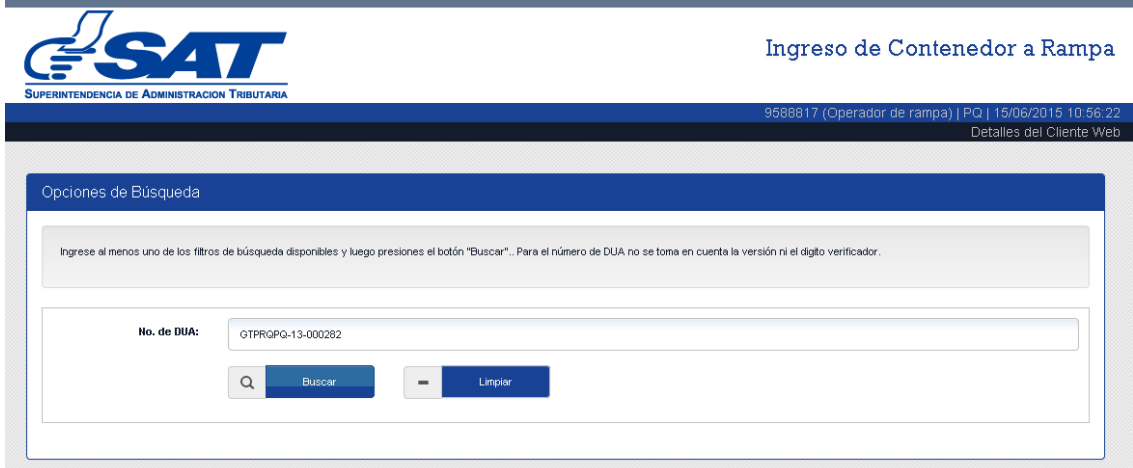

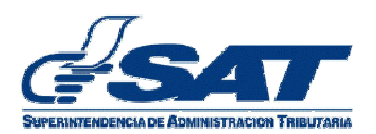

6. El sistema muestra la información del (los) equipo (s) consignado (s) en la declaración.

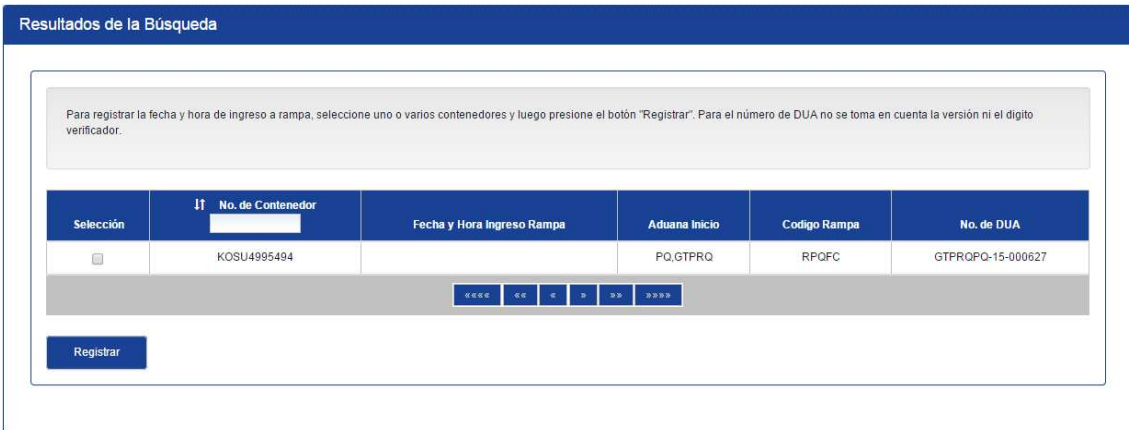

7. El usuario selecciona el contenedor que se encuentra listo para la revisión física documental y presiona el botón registrar.

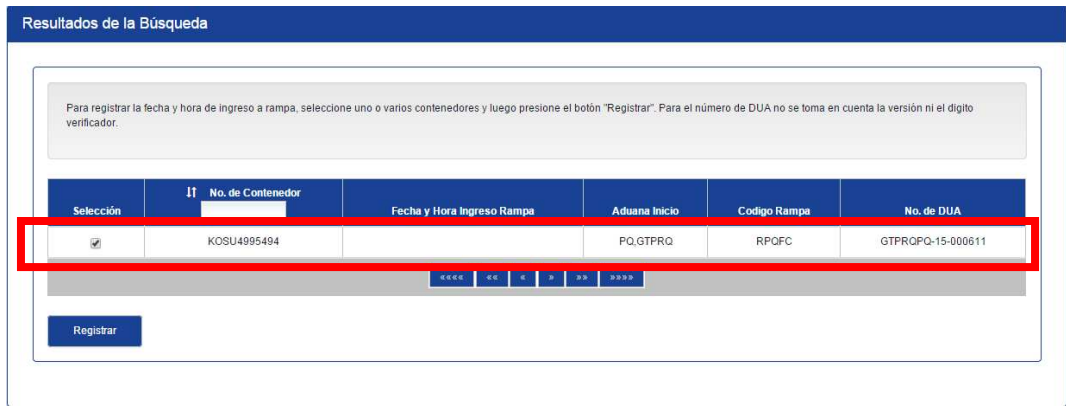

8. El sistema muestra el mensaje siguiente

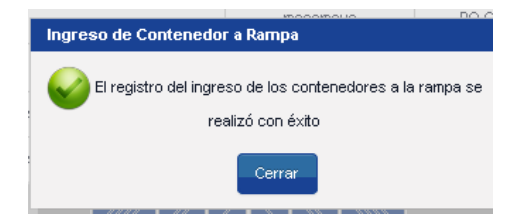

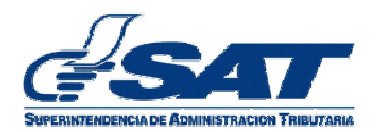

9. El sistema registra la fecha y hora del ingreso a rampa.

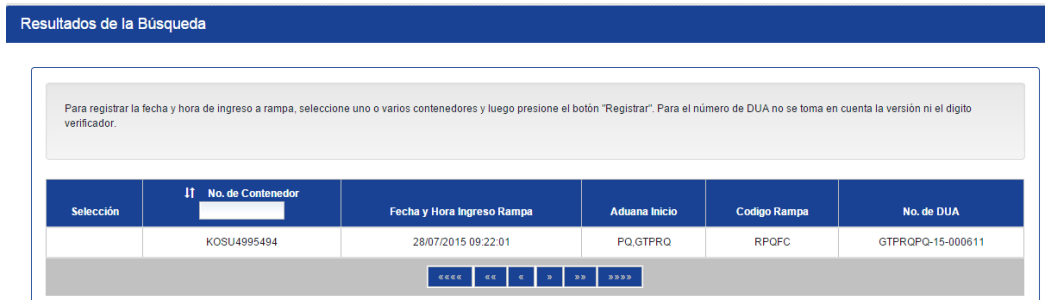